## **MobiDiK® Hintergrundinformationen Apotheke Anforderung freigeben**

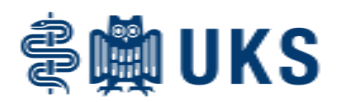

In diesem Dokument werden die beiden Möglichkeiten beschrieben, wie in MobiDiK® die ärztliche Freigabe einer Arzneimittelbestellung durchzuführen ist.

Jeder angelegte Warenkorb einer Arzneimittelbestellung muss von einem Arzt an die Apotheke gesendet werden, das ist gesetzlich vorgeschrieben. Im UKS gilt mit der Einführung von MobiDiK®, dass jeder Arzt jede Online-Arzneimittelbestellung aus seiner Klinik freischalten kann. Das impliziert, dass auch ein Assistenzarzt Sonderanforderungen im System freigeben darf.

Jeder neu ins System eingepflegte Arzt muss zunächst durch eine Anmeldung im Web-Shop sein Startpasswort auf ein persönliches Passwort ändern, erst dann ist die Freigabefunktion aktiv.

## Möglichkeit 1: Freigabe direkt im Warenkorb (bevorzugtes Vorgehen)

Nach Anlegen und Speichern einer Bestellung, z.B. durch den pflegerischen Nachtdienst, kann der Arzt die Bestellung direkt aus dem Warenkorb freigeben. Rufen Sie hierzu zunächst die aktuelle Bestellung auf.

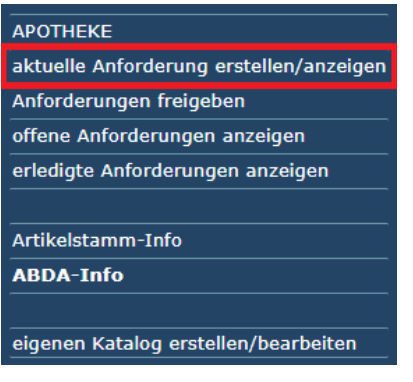

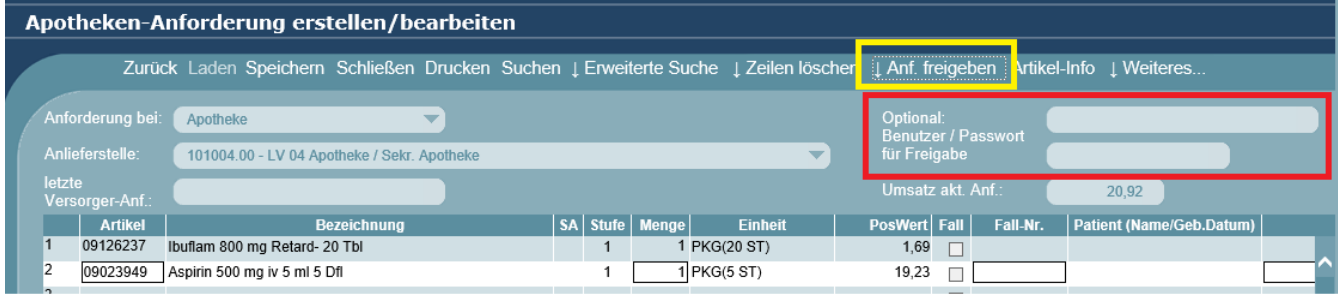

Der Arzt muss nun zunächst seine Nutzerkennung und sein Passwort in das im Screenshot rot markierte Feld eintragen. Danach kann über den Button "Anf. freigeben"  $\rightarrow$  "Freigeben" (gelbe Markierung) die Anforderung versendet werden.

Das System fragt zunächst, ob die Anforderung freigegeben werden soll und bestätigt im Anschluss die erfolgreiche Freigabe.

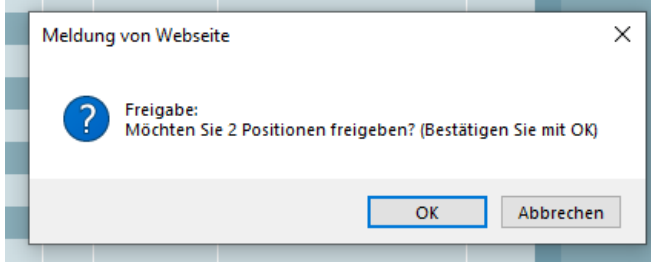

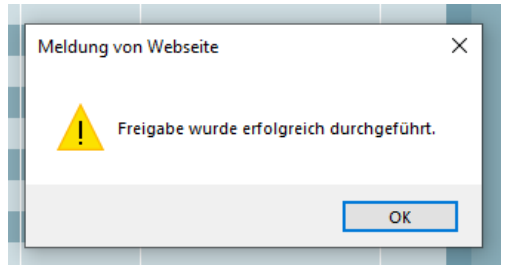

## Version 1.1 vom 17.05.2021 Seite **1** von **2**

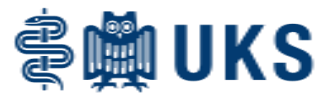

## Möglichkeit 2: Extramodul Freigabe der Anforderung

Zunächst meldet sich der Arzt selbst im MobiDiK®-Web-Shop an und ruft das Hauptmenü auf. Wählen Sie dort den Punkt "Anforderungen freigeben".

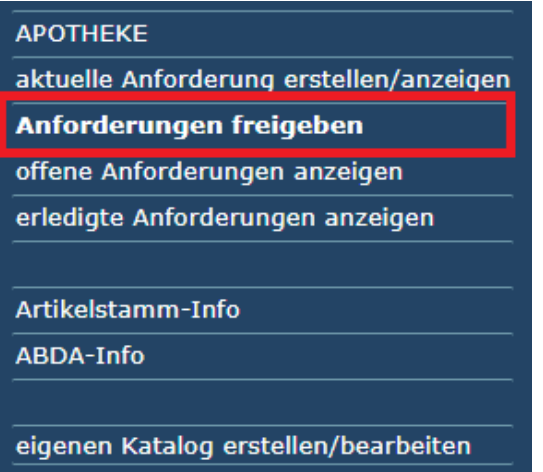

Im nächsten Fenster wählen Sie die korrekte Kostenstelle aus. Die Anforderung kann an dieser Stelle noch einmal geprüft und bearbeitet werden. Die Freigabe erfolgt auch hier durch den Button "Anf. freigeben  $\rightarrow$  Freigeben".

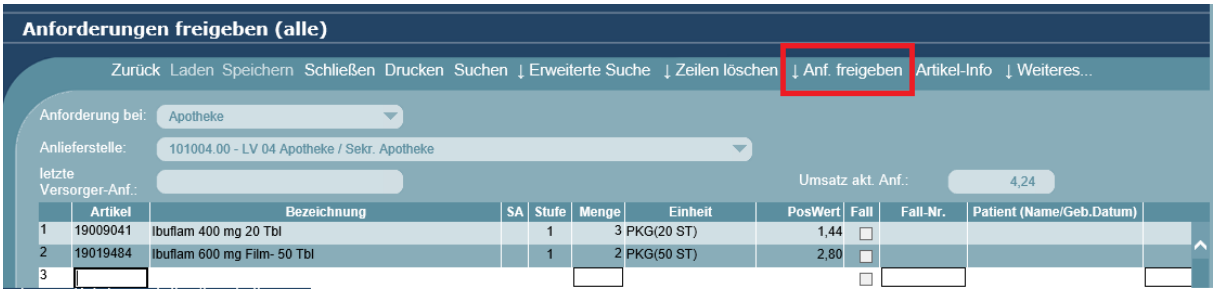

Das System fragt, ob die Anforderung freigegeben werden soll und bestätigt im Anschluss die erfolgreiche Freigabe, wie unter Möglichkeit 1 beschrieben.